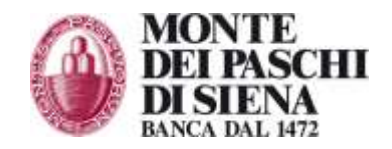

## **Download certificato di firma digitale**

Per scaricare il certificato per la prima volta o per rinnovarlo a partire da un mese prima della scadenza è sufficiente accedere al sito [http://www.actalis.it.](http://www.actalis.it/)

Nel box Accesso utenti inserire il proprio Codice Fiscale e il Codice Riservato Personale, consegnato dalla filiale in una busta separata rispetto alla smartcard.

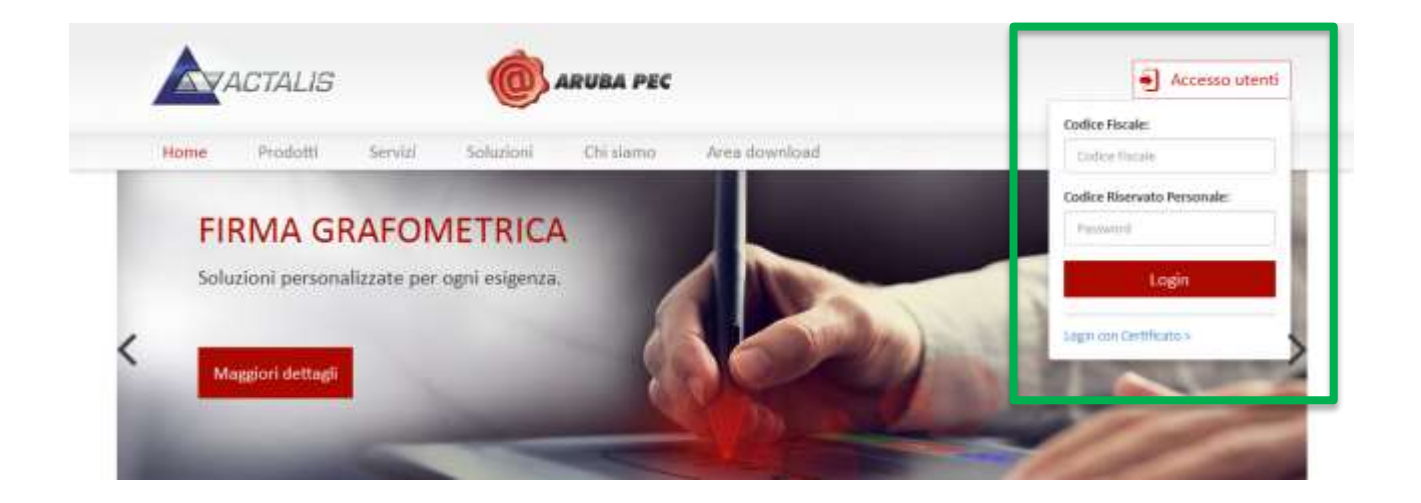

Nella pagina che si apre sarà possibile scaricare il certificato di Firma Digitale Qualificata. **La funzione Pulizia Token presente nella pagina deve essere ignorata**.

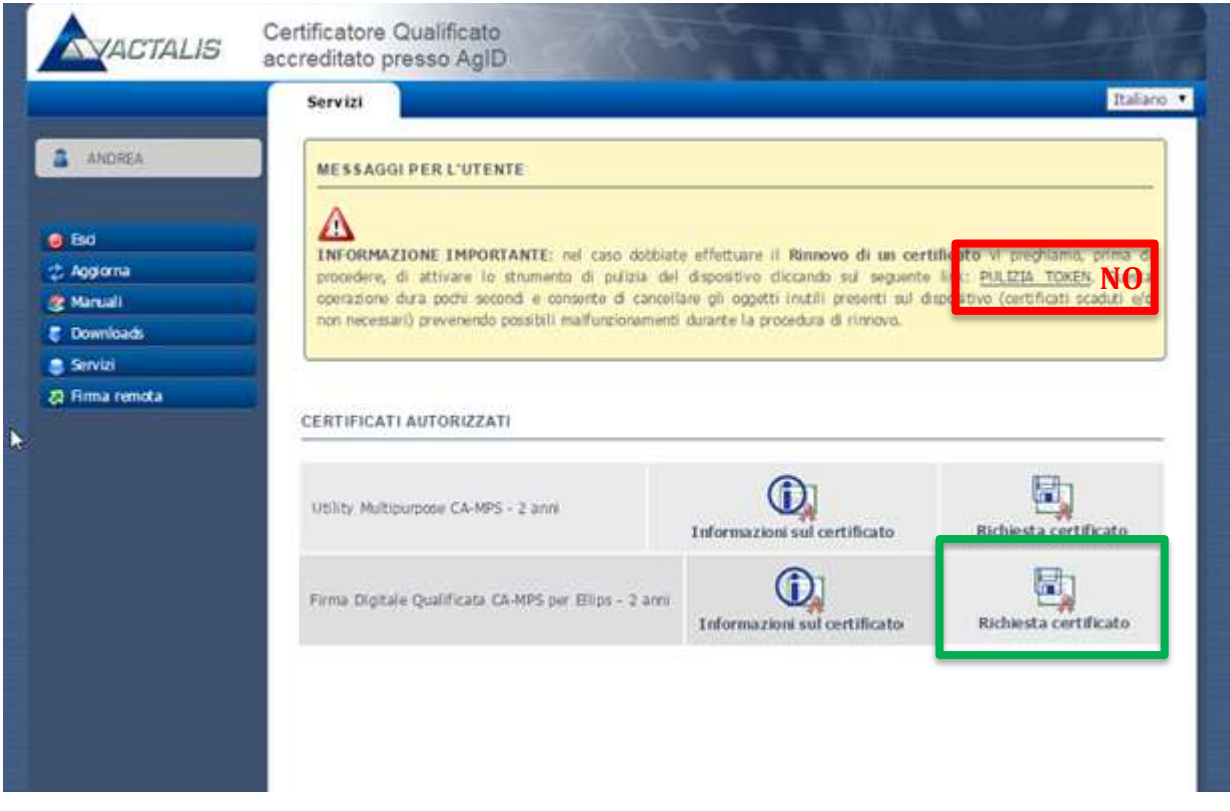

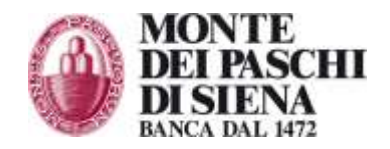

Una volta scaricato il certificato la propria firma digitale può essere utilizzata tramite il software gratuito File Protector (scaricabile da [http://firmadigitale.mps.it/\)](http://firmadigitale.mps.it/), accedendo con il Pin consegnato nella busta della smartcard.

Se il primo download del certificato dal sito di Actalis non va a buon fine, aprire File Protector Dopo aver fatto login con il Pin, selezionare il menu **Strumenti e opzioni > Gestione dispositivo** e cliccare **Richiedi Certificato**.

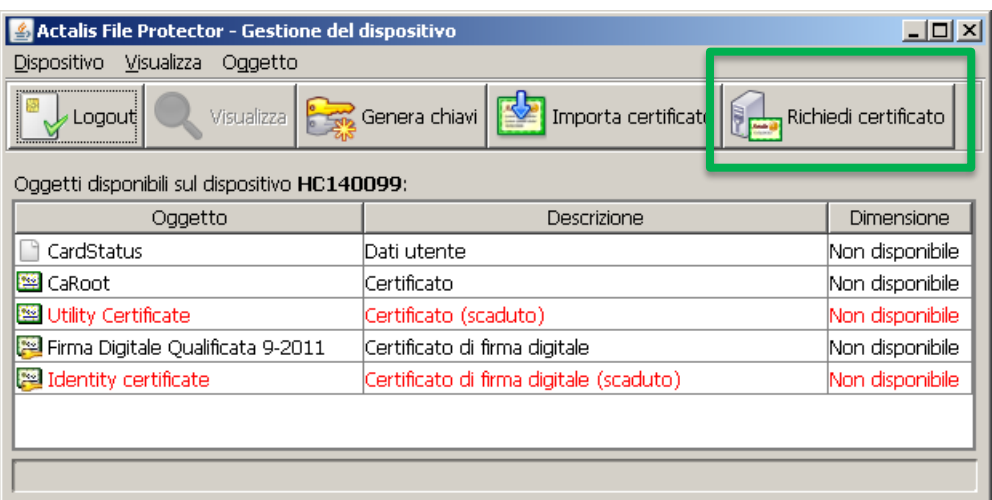

In caso di rinnovo del certificato File Protector non può essere utilizzato, in questo caso è necessario accedere al sito [http://www.actalis.it.](http://www.actalis.it/)

Per assistenza contattare:

Numero verde **800-104455,** per l'assistenza dall'Italia. Numero a pagamento +39 0577 381699, per l'assistenza dall'estero. Posta elettronica: *[paschiintesoreria@mps.it](mailto:paschiintesoreria@mps.it)*

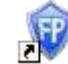